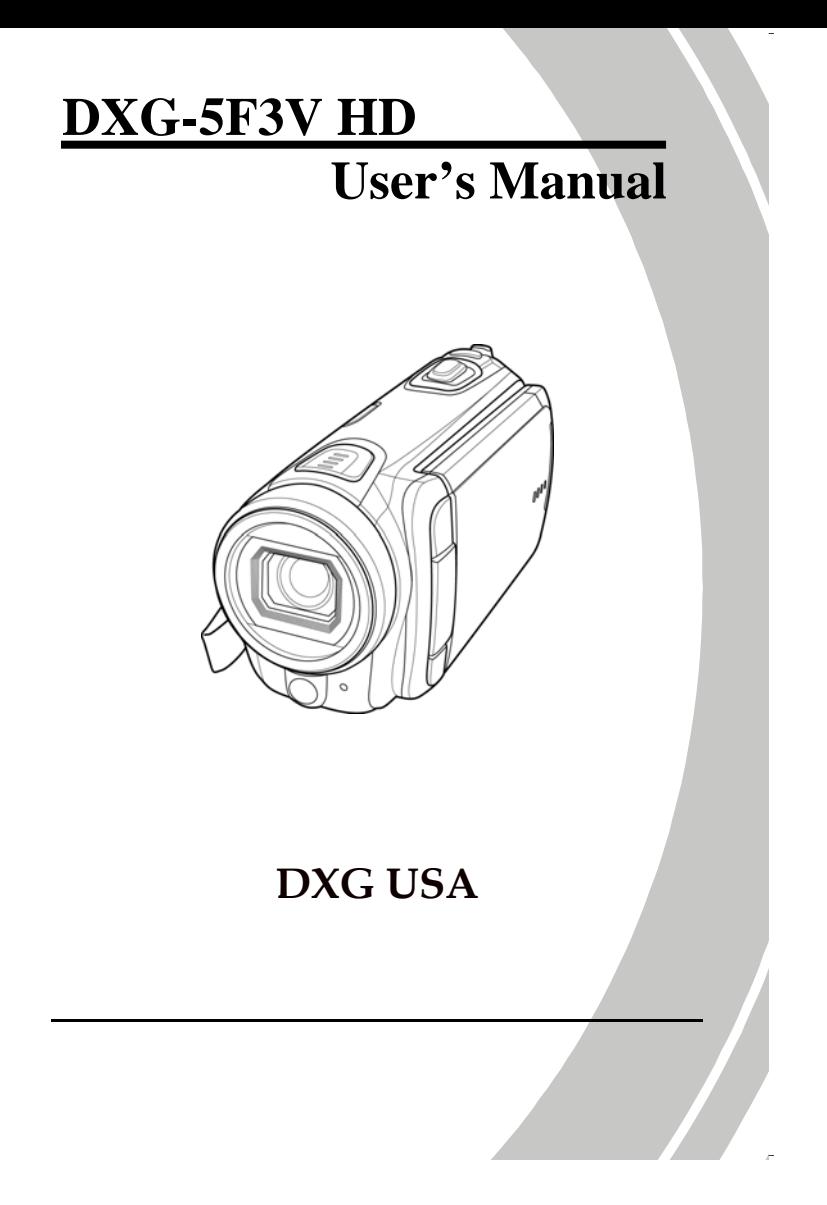

# *Table of Contents*

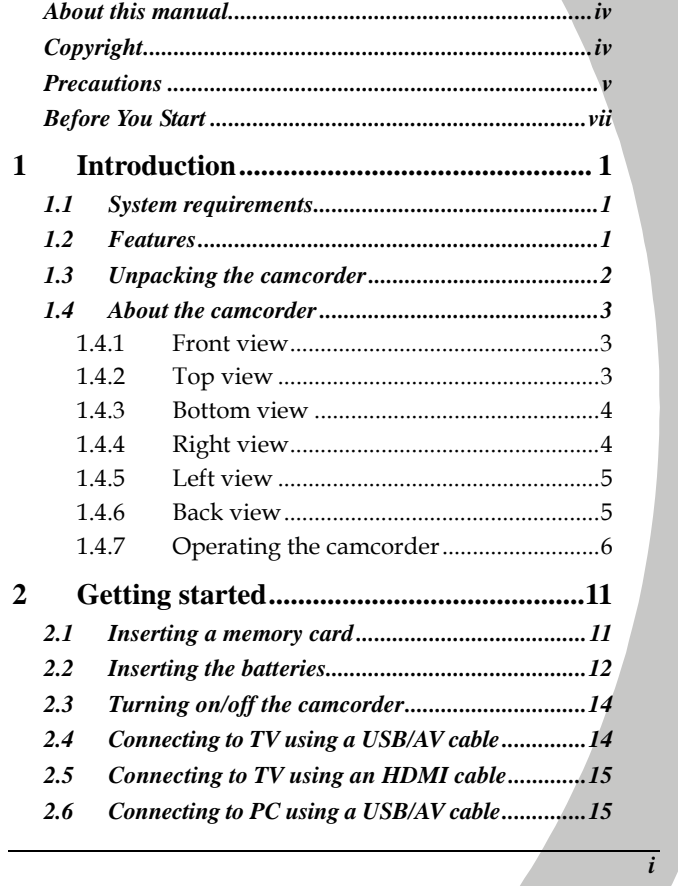

j.

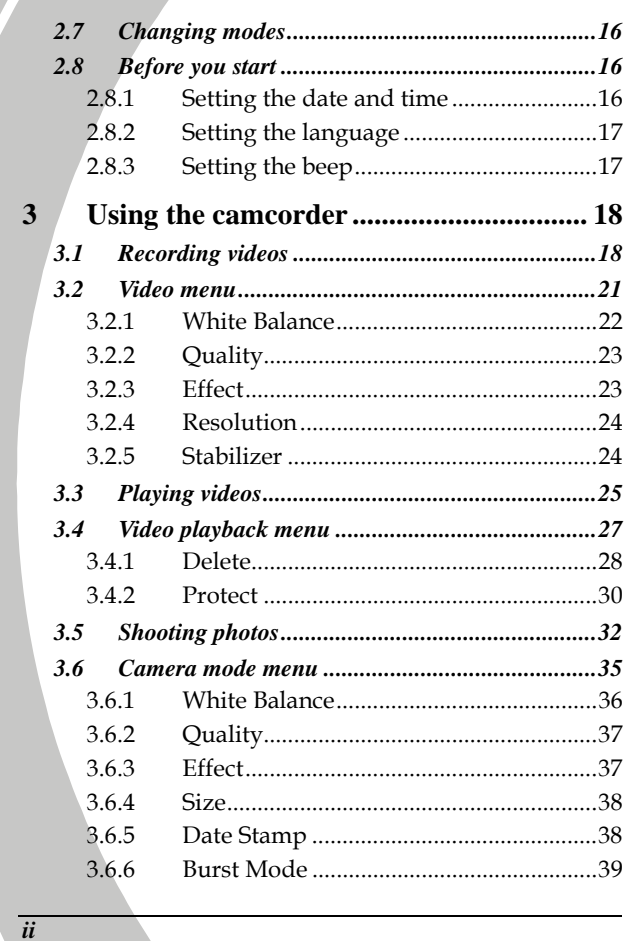

 $\blacktriangle$ 

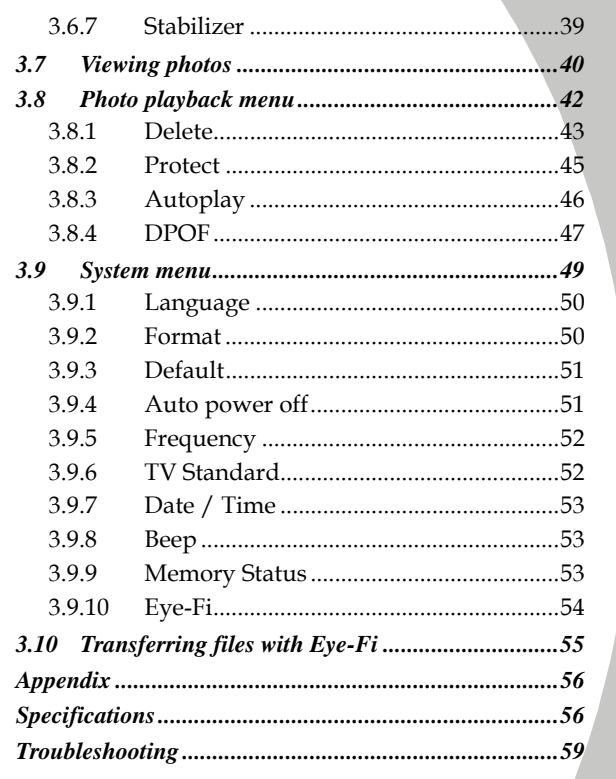

 $\overline{iii}$ 

## **Preface**

Congratulations on your purchase of this advanced camcorder. Ensure that you read this manual carefully and keep it in a safe place for future reference.

### **About this manual**

Every effort has been made to ensure that the contents of this manual are correct and up to date. However, no guarantee is made regarding the accuracy of the contents. If the contents of this manual do not tally with the camera, please take the camera as a criterion. We reserve the right to change the contents of this manual and specifications of the product without prior notice.

If the accessories do not tally with the actual package, please take the actual package as the criterion.

## **Copyright**

© Copyright 2011.

*iv*

All rights reserved. No part of this publication may be reproduced, transmitted, transcribed, stored in a retrieval system or translated into any language or computer language, in any form or by any means, electronic, mechanical, magnetic, optical, manual or otherwise, without the prior written permission of the manufacturer.

## **Precautions**

General precautions

- Do not use or store the product in dusty, dirty, or sandy areas, as its components may be damaged.
- Do not store the product in a hot environment. High temperatures can shorten the life of electronic devices, damage batteries and warp or melt certain plastics.
- Do not store the product in cold areas. When the product warms up to its normal temperature, moisture can form inside; this may damage the electronic circuits.
- Do not attempt to open the casing or attempt your own repairs. High-voltage internal components create the risk of electric shock when exposed.
- Do not drop or knock the product. Rough handling may damage the internal components.
- Do not use harsh chemicals, cleaning solvents or strong detergents to clean the product. Wipe the product with a slightly damp soft cloth.
- Do not fire the flash while it is too close to the subject's eyes. Intense light from the flash can cause eye damage if it is fired too close to the eyes. When using the flash, the camera should be at least one meter from the eyes of the subject.
- Do not open the battery cover while an image is being recorded. Doing so will not only make storage of the current image impossible, it can also corrupt other image data already stored in file.
- If the product or any of its accessories are not working properly, take them to your nearest qualified service center. The personnel there will assist you and if necessary, arrange for the product to be repaired.

*v*

Test for proper operation before using the camera.

#### Notes on the LCD Screen

Caution must be observed when dealing with the fluid contained in the LCD. Ensure that fluid does not leak if the screen becomes cracked or damaged. If this occurs, follow these steps:

- If the fluid makes contact with skin, wipe it with a clean cloth then rinse with a large amount of water.
- If the fluid makes contact with eyes, wash eyes with clean water for at least 15 minutes and seek immediate medical attention.
- If the fluid is swallowed, first rinse mouth with water, then drink a large amount of water and induce vomiting. Seek immediately medical attention.

#### Operation conditions

- This camera is designed for use in temperatures ranging from 0°C to 40°C (32°F to 104°F).
- Do not use or keep the camera in the following areas: - In areas subject to direct sunlight
	- In areas subject to high humidity or dust
	- Near air conditioners, heaters, or other areas subject to temperature extremes
	- Inside of a closed vehicle, especially one parked in the sun.
	- In areas subject to strong vibration

#### Power supply

- Use only the type of battery that came with your camera. Using any other type of battery may damage the equipment and invalidate the warranty.
- Make sure that batteries are inserted correctly. Inserting the batteries incorrectly can cause damage to the product and possibly start a fire.

*vi*

- Remove the batteries to avoid fluid leakage if the camera is not going to be used for a long time.
- If one of the batteries is crushed or damaged, remove it immediately to avoid the battery fluid from leaking.

## **Before You Start**

### Taking test shots

Before using this camcorder/camera in any important occasion (such as a wedding ceremony or an overseas trip), do test the DV camera beforehand to ensure that it functions properly. Any additional loss caused by the malfunction of this product (such as costs of photography or any loss of benefit generated by the photography) is not the responsibility of the manufacturer and no compensation will be given for it.

### Copyright information

Observe "No Photography" notices in certain locations. In these cases, you cannot record any live performance, improvisation or exhibits, even for personal purposes. Any transfer of pictures or memory card data must be conducted under the constraints of copyright law.

*vii*

# **1 Introduction**

Read this section to learn about the features and functions of the camcorder. This chapter also covers system requirements, package contents, and descriptions of the hardware components.

### **1.1 System requirements**

The camcorder requires a PC with the following specifications:

- Windows® 7 / Vista / XP operating system
- Intel® / AMD Dual-Core CPU or higher
- At least 1 GB of RAM or higher
- At least DirectX 9 video card, DirectX 10 is recommended
- Standard USB 1.1 port or higher
- At least 2GB or greater available hard disk

#### **Note**:

A USB 1.1 port will enable you to transfer files to and from your host PC, but transfer speeds will be much faster with a USB 2.0 port.

### **1.2 Features**

The camcorder offers a variety of features and functions including:

- HD 720p (30fps.)
- Digital camera (max. 16 Megapixels)
- 2.5" TFT LCD Display
- 5X Digital Zoom, 2X Advanced Zoom
- Alkaline Batteries

# **1.3 Unpacking the camcorder**

 $\overline{V}$ 

The following items should be present in the package. If any item is missing or appears damaged, contact your dealer immediately.

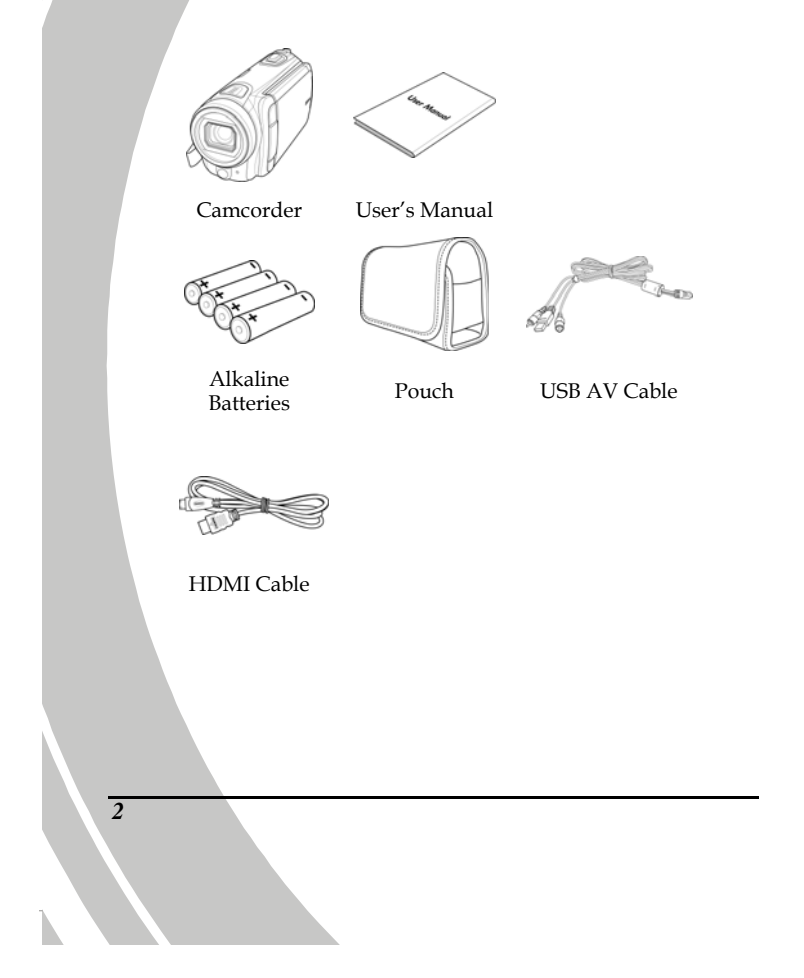

## **1.4 About the camcorder**

Refer to the following illustrations to familiarize yourself with the buttons and controls of this camcorder.

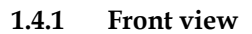

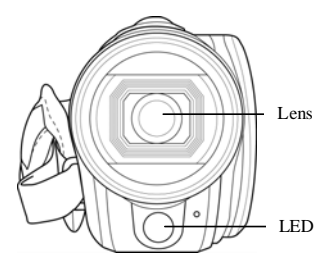

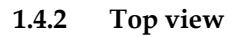

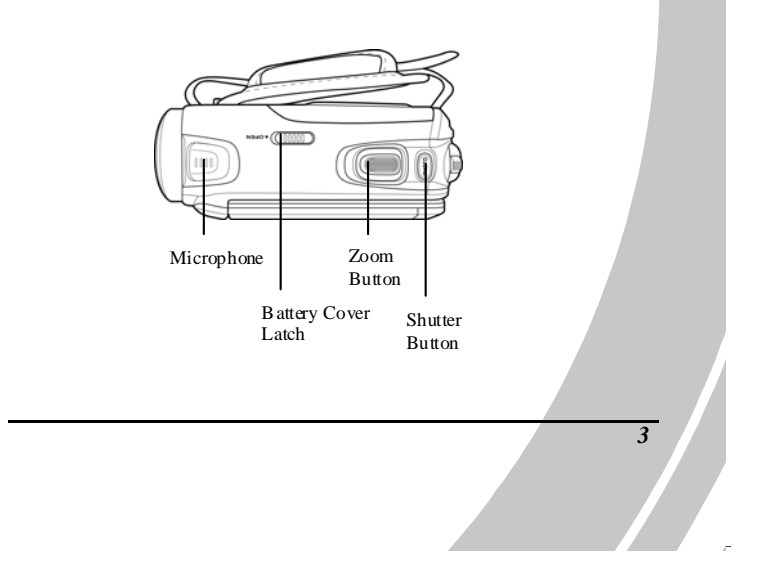

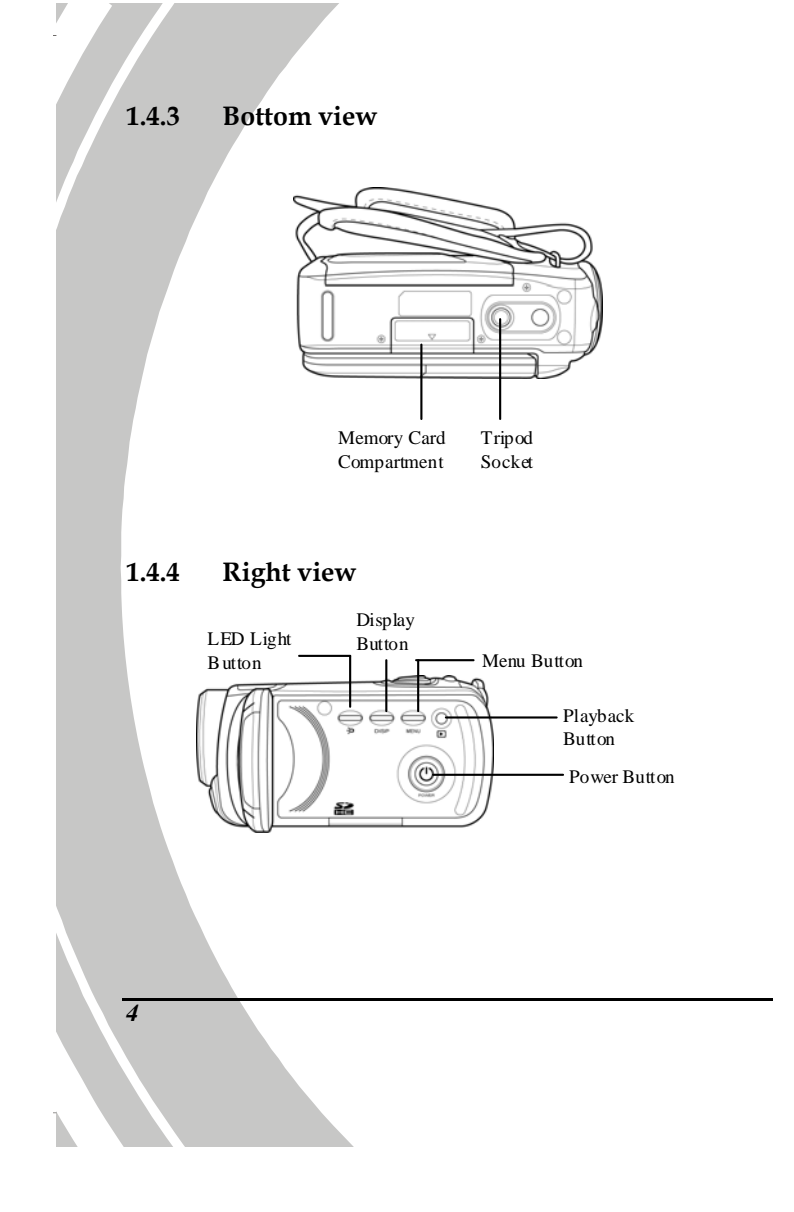

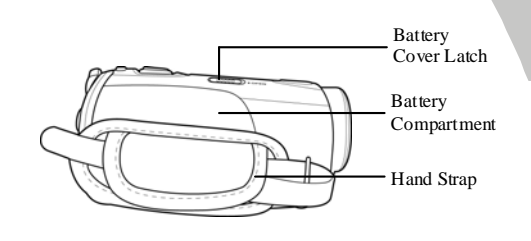

### **1.4.6 Back view**

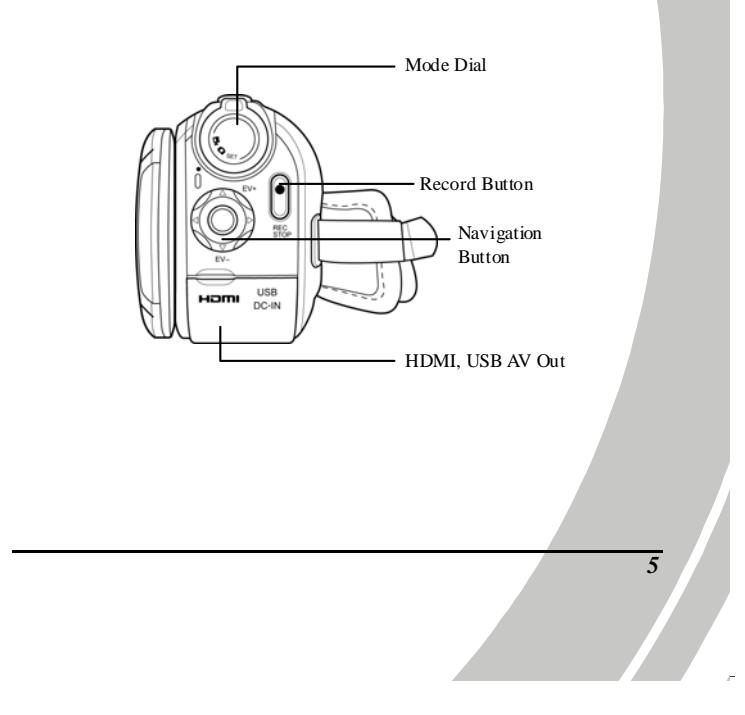

**1.4.7 Operating the camcorder** 

 $\overline{V}$ 

To turn on the power, open the LCD panel 90° or press the **Power Button** for one second.

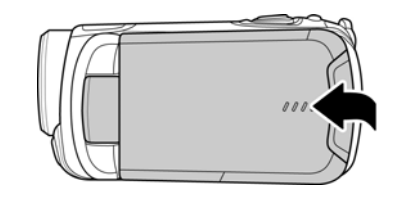

The LCD panel can be rotated in both directions to view pictures and movies.

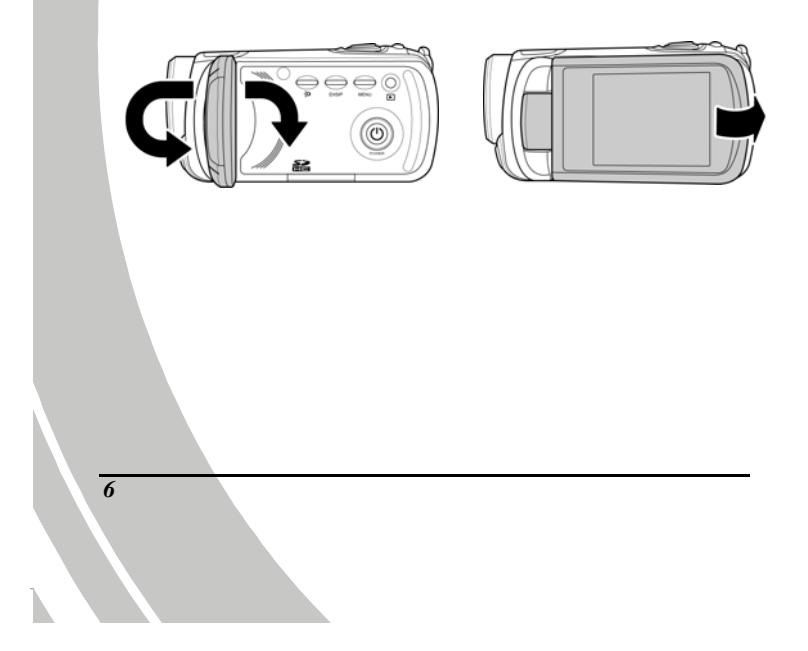

See the table below for a description of each button's function.

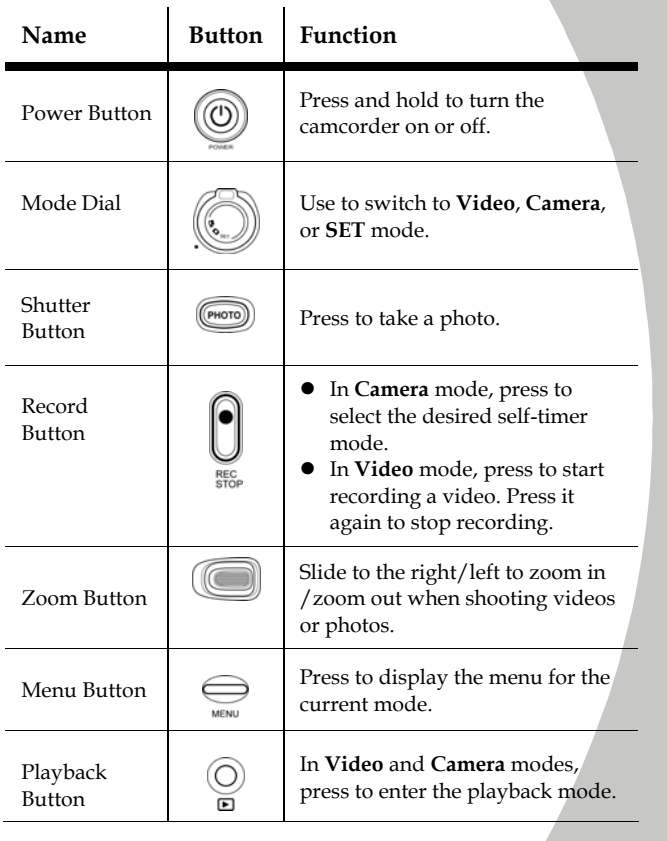

*7*

 $\overline{\phantom{a}}$ 

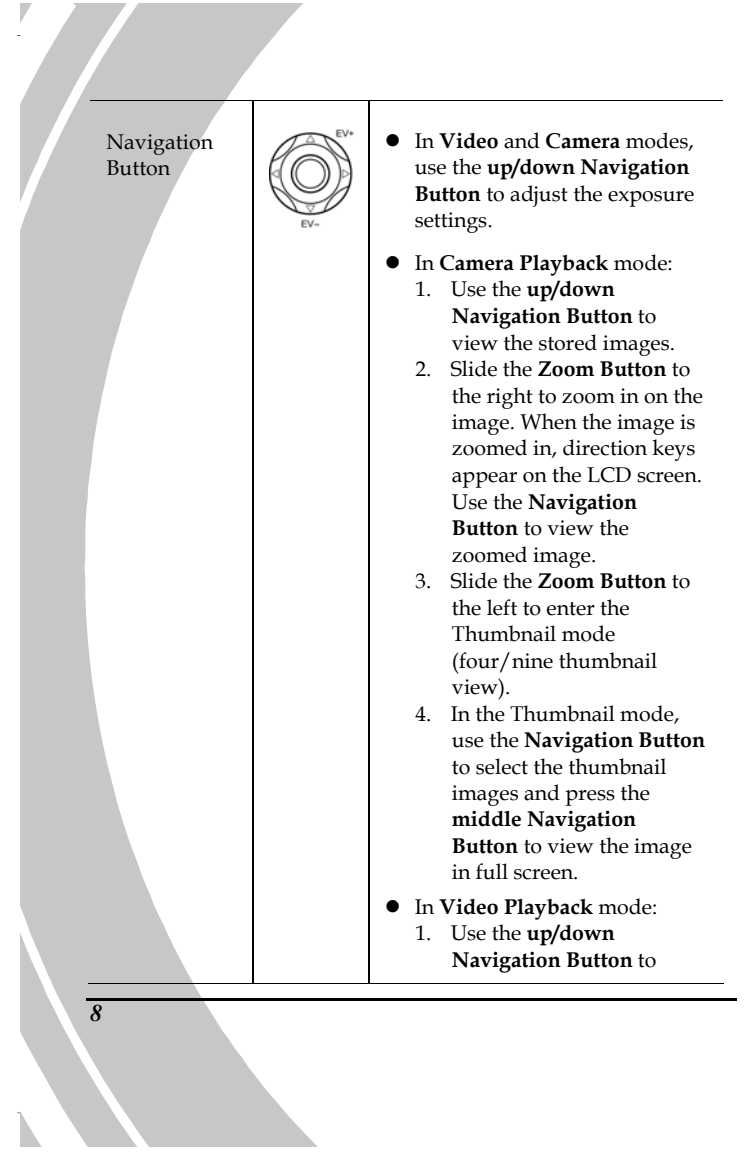

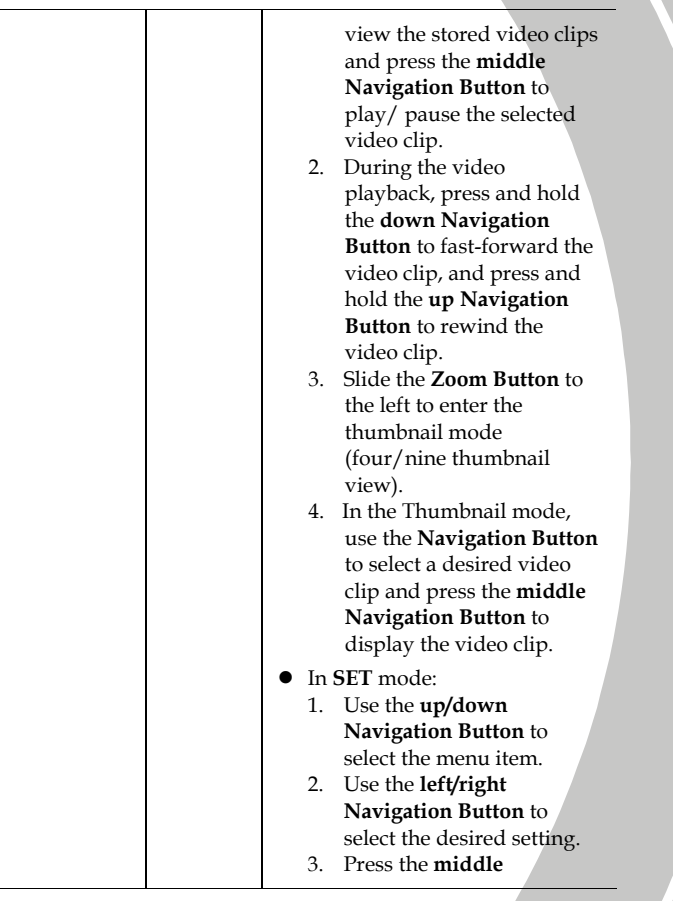

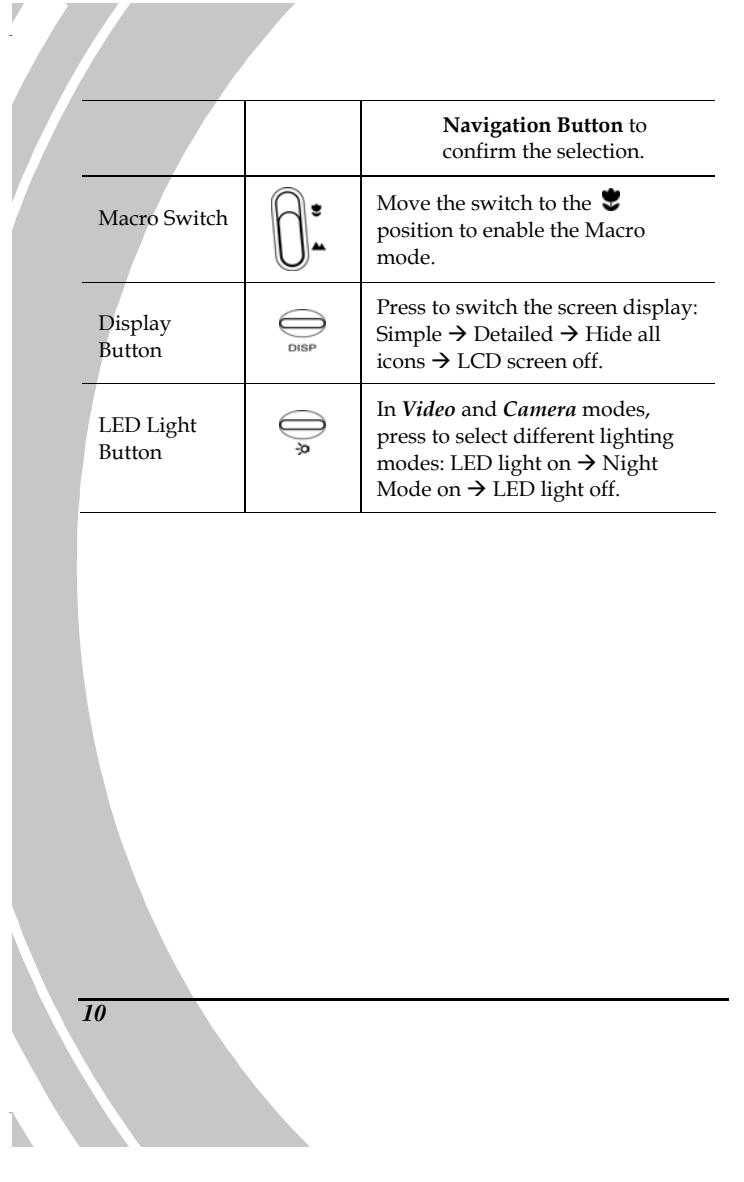

# **2 Getting started**

Read this section to learn how to start using the camcorder. This section covers basic functions such as switching on, inserting the batteries and memory card, and configuring preliminary settings. See later chapters for advanced functions.

### **2.1 Inserting a memory card (card sold separately)**

A memory card can be inserted in the camcorder to provide additional storage space for still images, video clips, or other files.

*11*

Q  $^{\circledR}$ 

- 1. Open the LCD panel and open the memory card compartment cover.
- 2. Insert the memory card. We recommend using a memory card with a capacity of 1 GB or higher.

3. Close the memory card compartment cover.

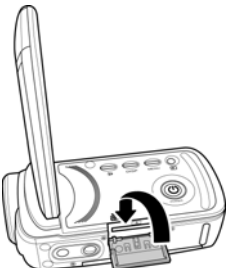

# **2.2 Inserting the batteries**

This camcorder is designed to use 4 AAA Alkaline batteries. Only use the batteries supplied or similar batteries recommended by the manufacturer or your dealer.

 **Note**: Install the batteries exactly as described here. Installing the batteries incorrectly could cause damage to the camcorder and possibly start a fire.

1. Push the battery cover latch to open the battery cover as shown in the illustration.

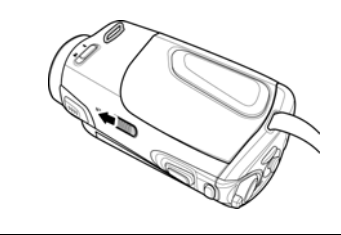

*12* 

Γ

2. Insert the batteries. Make sure that the + and – symbols on the batteries line up with the + and – symbols on your camcorder.

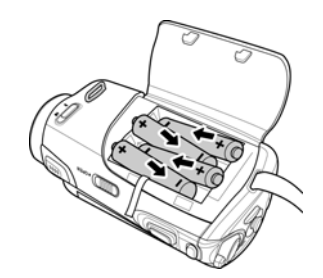

3. Close the battery cover.

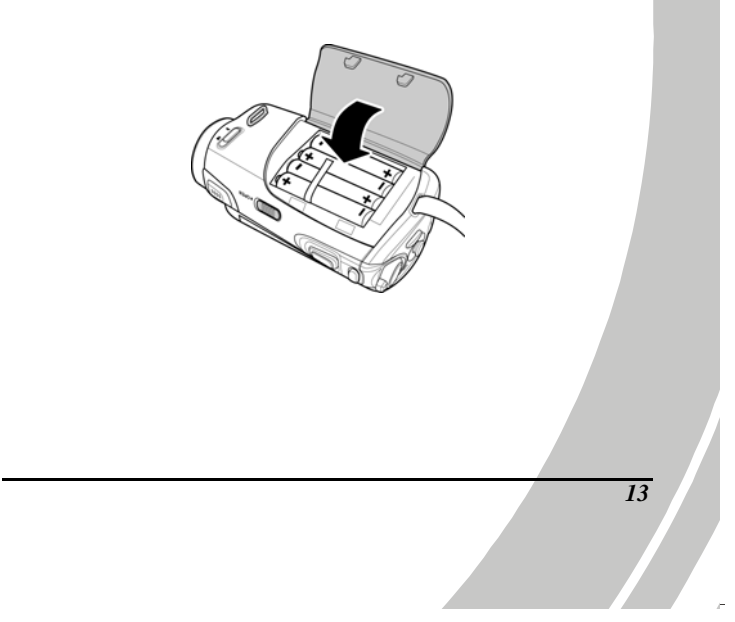

# **2.3 Turning on/off the camcorder**

Press and hold the **Power Button** to turn the camcorder on/off.

**Note:** 

 $\overline{V}$ 

Closing and opening the LCD panel can power on/off the camcorder.

# **2.4 Connecting to TV using a USB/AV cable**

To view pictures or videos on a TV, connect the camcorder to a TV using the supplied USB/AV cable as shown in the illustration.

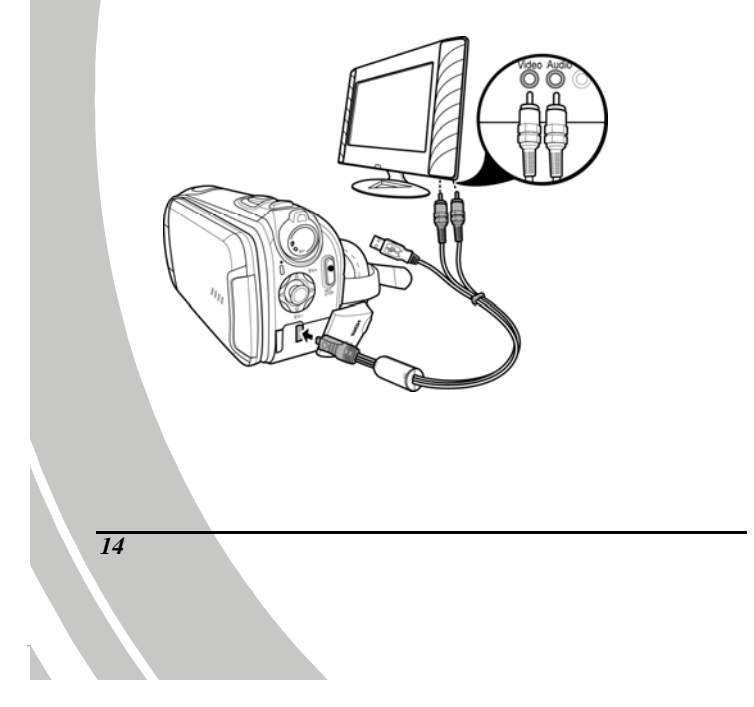

# **2.5 Connecting to TV using an HDMI cable**

You can also connect the camcorder to a TV using the HDMI cable (optional).

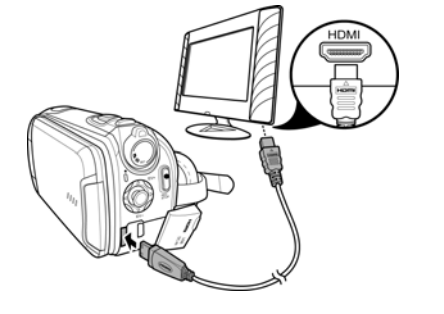

# **2.6 Connecting to PC using a USB/AV cable**

Connect the camcorder to a computer using the supplied USB/AV cable as shown in the illustration.

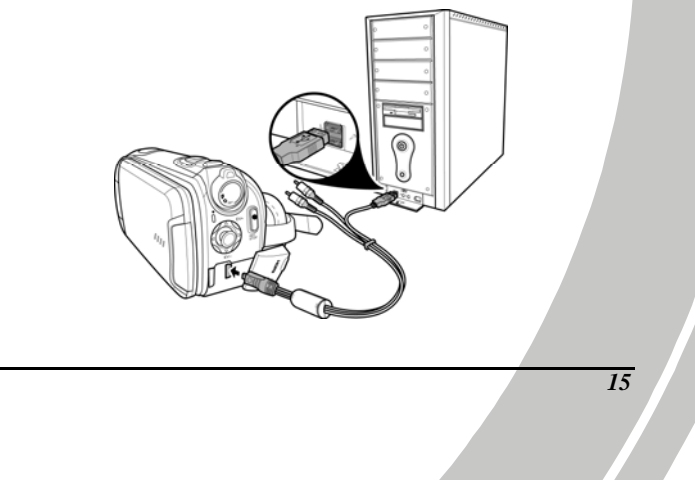

# **2.7 Changing modes**

V

The camcorder can operate in three modes: **Video**, **Camera**, and **SET**. Move the mode dial to toggle to different modes.

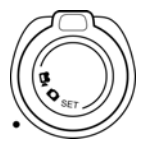

## **2.8 Before you start**

Before you start using the camcorder, some basic settings such as date and time, language, and beep function need to be configured.

### **2.8.1 Setting the date and time**

To adjust the date and time, please do the following:

- 1. Turn on the camcorder, and move the mode dial to **SET**.
- 2. Use the **up/down Navigation Button** to highlight **Date / Time** and press the **middle Navigation Button** to enter the menu.
- 3. Use the **left/right Navigation Button** to select the field to be adjusted and press **middle Navigation Button**.
- 4. Use the **up/down Navigation Button** to adjust the value and press the **middle Navigation Button** to confirm.

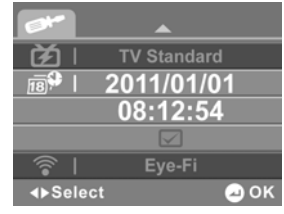

- 5. Repeat steps 3-4 to adjust other desired fields.
- 6. Use the **left/right Navigation Button** to select  $\Box$  and press the **middle Navigation Button** to save your changes.

#### **2.8.2 Setting the language**

To select the language, please do the following:

- 1. Turn on the camcorder, and move the mode dial to **SET**.
- 2. Use the **up/down Navigation Button** to highlight **Language** and press the **middle Navigation Button** to enter the menu.
- 3. Use the **left/right Navigation Button** to select the desired language.

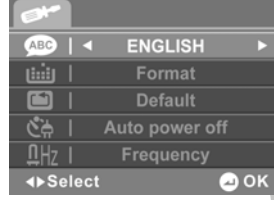

4. Press the **middle Navigation Button** to confirm.

#### **2.8.3 Setting the beep**

To adjust the beep, please do the following:

- 1. Turn on the camcorder, and move the mode dial to **SET**.
- 2. Use the **up/down Navigation Button** to highlight **Beep** and press the **middle Navigation Button** to enter the menu.
- 3. Use the **left/right Navigation Button** to select  $\mathbb{Z}/\mathbb{Z}$  to disable/enable the beep.

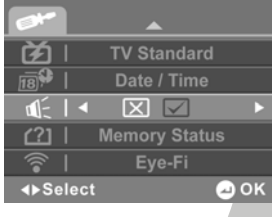

4. Press the **middle Navigation Button** to confirm.

# **3 Using the camcorder**

# **3.1 Recording videos**

V

To record a movie, please do the following:

- 1. Turn on the camcorder and move the mode dial to **Video** mode.
- 2. Press the **Record Button** to start recording the video.

To adjust the video, you may:

- Use the **Zoom Button** to zoom in and out.
- Press the **LED Light Button** to select different lighting modes (see section 1.4.7 "Operating the camcorder").
- Use the **up/down Navigation Button** to select different exposure compensation values.
- 3. To stop video recording, press the **Record Button** again.

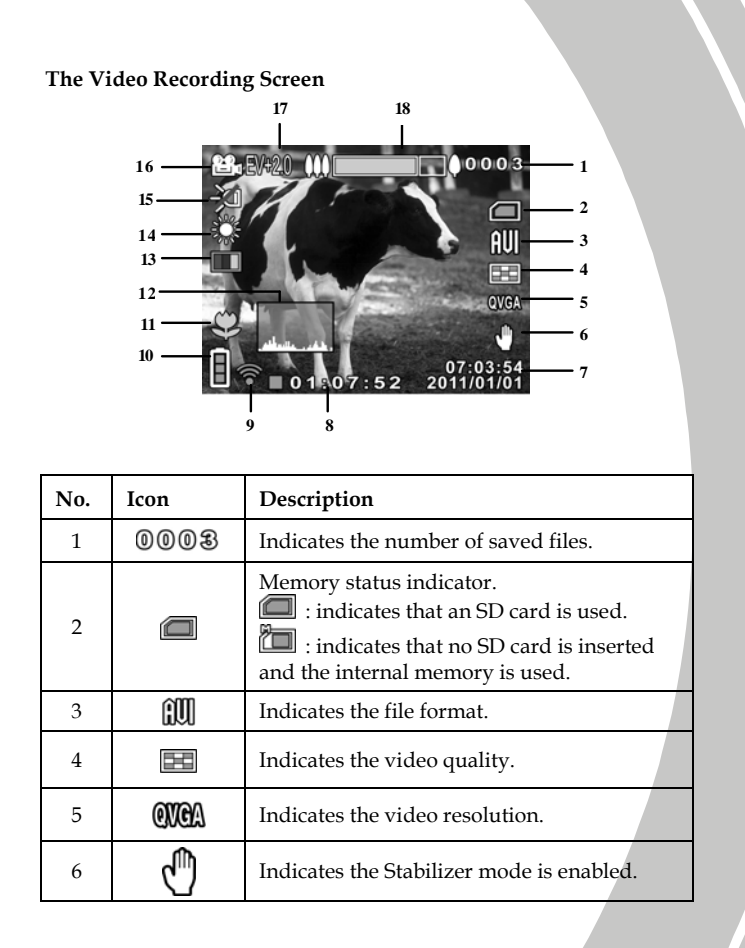

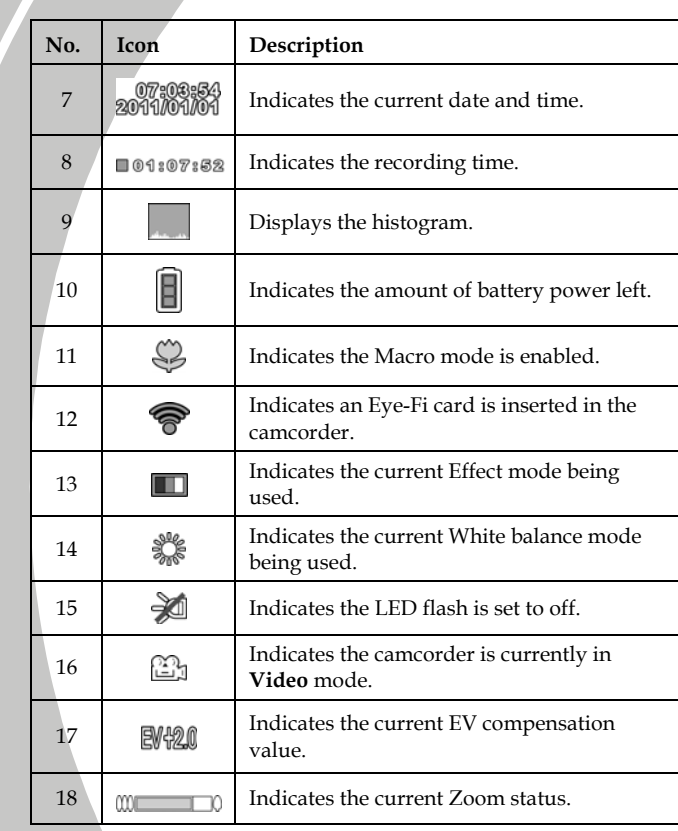

*20* 

 $\mathbf{k}$ 

## **3.2 Video menu**

To select a menu in the **Video** mode, please do the following:

- 1. Make sure you are in **Video** mode. Move the mode dial to switch to **Video** mode, if not.
- 2. Press the **Menu Button** to open the Video mode menu screen.
- 3. Use the **up/down Navigation Button** to select the desired menu.
- 4. Press the **middle Navigation Button** to enter the menu.
- 5. Use the **left/right Navigation Button** to choose the desired settings and press the **middle Navigation Button** to confirm.
- 6. Press the **Menu Button** to exit the menu.

The following selections are available in the Video menu:

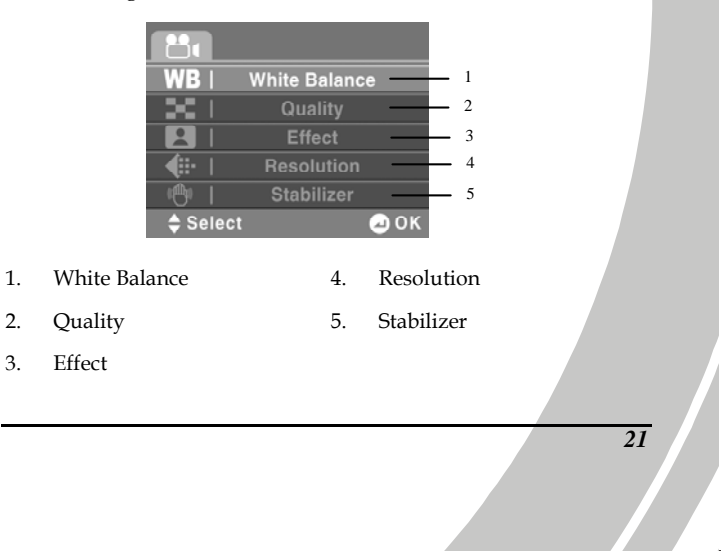

### **3.2.1 White Balance**

Γ

The White Balance menu allows you to set the white balance when capturing images under specific lighting conditions.

To set the White Balance, please do the following:

- 1. Use the **left/right Navigation Button** to select the desired option:
	- **Auto:** Select this option to let the camcorder set the white balance automatically.

 **Sunny:** Select this option for daylight filming.

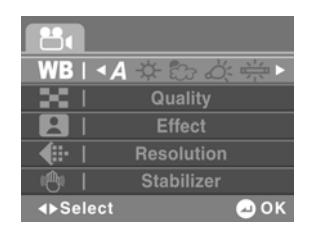

- **Cloudy:** Select this option for filming in cloudy days.
- **Tungsten:** Select this option for normal indoor lighting conditions.
- **Fluorescent:** Select this option for fluorescent lighting.
- 2. Press the **middle Navigation Button** to confirm.

*22* 

N

### **3.2.2 Quality**

The Quality selection allows you to set the video quality. More storage space is required for better quality.

To set the quality, please do the following:

- 1. Use the **left/right Navigation Button** to select **Fine** or **Normal**.
	- **Fine:** Select this option for high quality.
	- **Normal:** Select this option for normal quality.

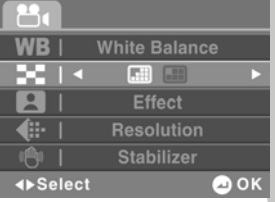

2. Press the **middle Navigation Button** to confirm.

### **3.2.3 Effect**

The Effect selection allows you to change the recording effect. To set the effect, please do the following:

- 1. Use the **left/right Navigation Button** to select the desired option:
	- **Color**: Select this option for color photography.
	- **Sepia**: Select this option for brown color effect.

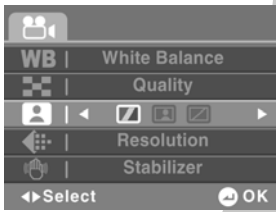

- **Black and white**: Select this option for monochrome effect.
- 2. Press the **middle Navigation Button** to confirm.

#### **3.2.4 Resolution**

Γ

The Resolution selection allows you to set the resolution before you record a video. The higher the resolution, the more memory space is required.

WB |

ă

中 1 **D** Select

**White Balance** 

**Quality**<br>Effect

Stabilizer

HD<sub>></sub>

 $\bullet$  OK

**EF I 4 QVGA WVGA** 

To select the resolution, please do the following:

- 1. Use the **left/right Navigation Button** to select the desired option:
	- **QVGA:** Select this option for 320 x 240 resolution.
	- **WVGA:** Select this option for 848 x 480 resolution.
	- **HD:** Select this option for 1280 x 720 resolution.
- 2. Press the **middle Navigation Button** to confirm.

#### **3.2.5 Stabilizer**

Use this function to prevent blurred images caused by shaking.

To set the stabilizer, please do the following:

- 1. Use the **left/right Navigation Button** to select  $\boxed{\mathbf{\Sigma}}/\boxed{\mathbf{\Sigma}}$  to disable/enable the stabilizer.
- 2. Press the **middle Navigation Button** to confirm.

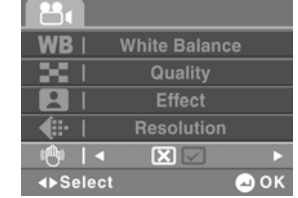

## **3.3 Playing videos**

To play videos, please do the following:

- 1. Make sure you are in **Video** mode. Move the mode dial to switch to **Video** mode, if not.
- 2. Press the **Playback Button** to enter the **Video Playback** screen.
- 3. Use the **up/down Navigation Button** to browse the recorded videos.
- 4. Press the **middle Navigation Button** to play the selected video clip.
	- To pause during playback, press the **middle Navigation Button**. To resume, press the **middle Navigation Button**  again.
	- To rewind/fast forward, press and hold the **up/down Navigation Button**. To return to the normal speed, press the **middle Navigation Button**.
	- To adjust the volume during playback, use the **Zoom Button**.
- 5. Press the **Record Button** to stop the playback.

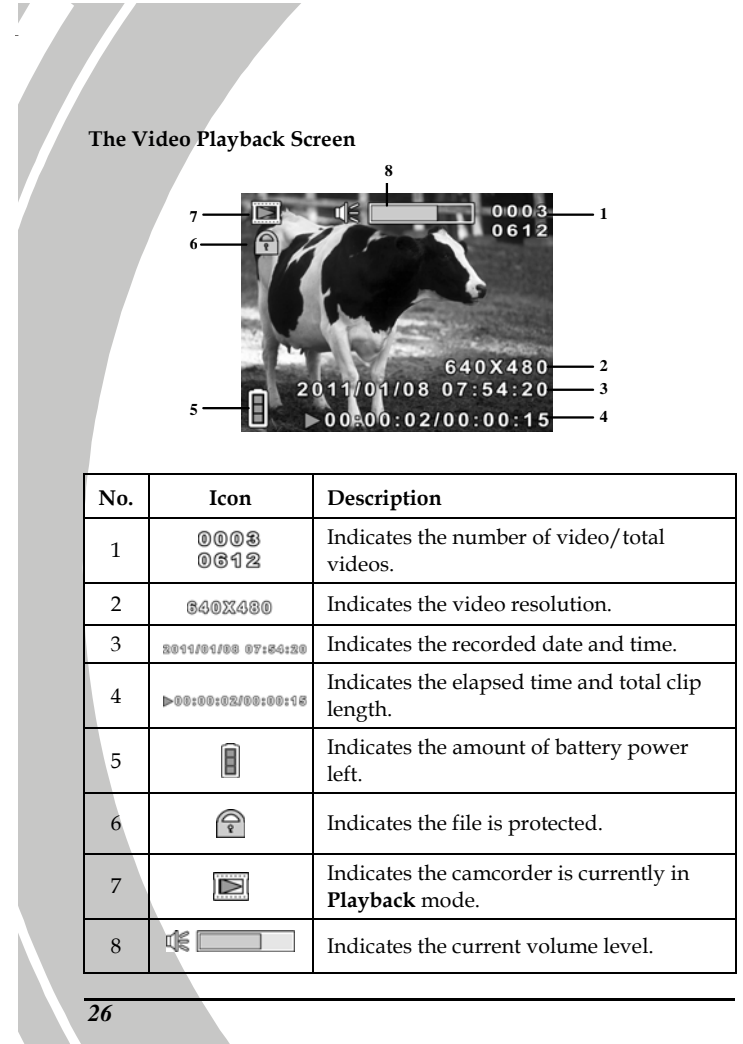

N
# **3.4 Video playback menu**

To select a menu in **Video Playback** mode, please do the following:

- 1. Make sure you are in **Video Playback** mode. When in **Video** mode, press the **Playback Button** to switch to **Video Playback** mode.
- 2. Press the **Menu Button** to open the **Video Playback** mode menu screen.
- 3. Use the **up/down Navigation Button** to select the desired menu.
- 4. Press the **middle Navigation Button** to enter the menu.
- 5. Use the **left/right Navigation Button** to choose the desired
- settings and press the **middle Navigation Button** to confirm.
- 6. Press the **Menu Button** to exit the menu.

The following selections are available in the Video Playback menu:

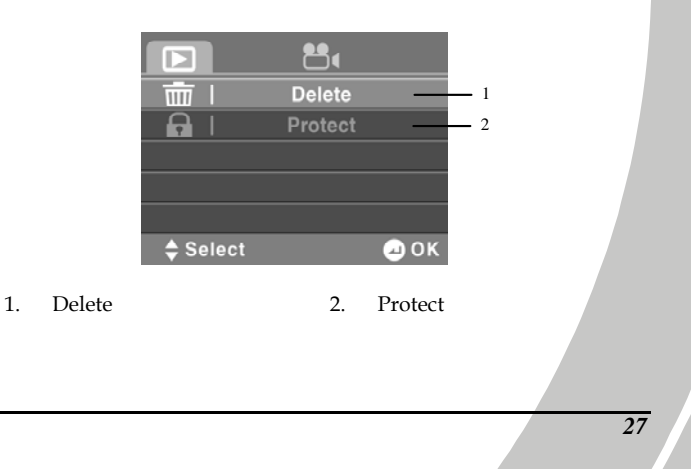

## **3.4.1 Delete**

V

The Delete selection allows you to delete individual file or all files.

To delete a file, please do the following:

1. Use the **up/down Navigation Button** to select **Delete** and press the **middle Navigation Button** to enter the **Delete** menu.

 $\Box$ 

- 2. Use the **left/right Navigation Button** to select **Delete One** and press the **middle Navigation Button** to enter the **Delete One** menu.
- 3. Use the **up/down Navigation Button** to select the desired file.
- 4. Press the **middle Navigation Button** to delete the file.
- 5. Use the **left/right Navigation Button** to select  $\Box$  and press the **middle Navigation Button** to confirm deletion.

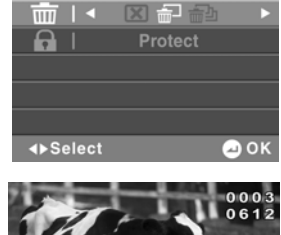

昌

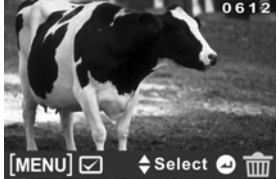

- 6. Repeat steps 3-5 to delete other files.
- 7. Press the **Menu** button to exit the menu.

To delete all files, please do the following:

- 1. Use the **up/down Navigation Button** to select **Delete** and press the **middle Navigation Button** to enter the **Delete** menu.
- 2. Use the **left/right Navigation Button** to select **Delete All** and press the **middle Navigation Button** to enter the **Delete All**  menu.
- 3. Use the **left/right Navigation Button** to select  $\Box$  and press the **middle Navigation Button** to confirm deletion.

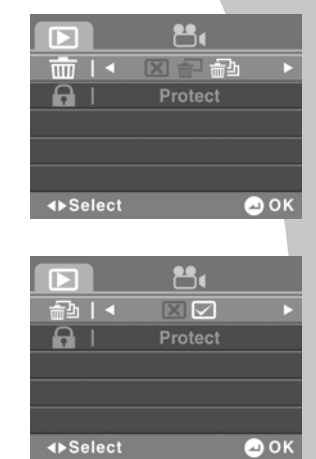

**Note**:

Once deleted, files cannot be recovered. Ensure the files are transferred to the computer or saved to another storage device. Files that have been protected will not be deleted. You have to unlock the files first before deleting them.

### **3.4.2 Protect**

V

The Protect selection allows you to protect files from being deleted.

To protect a file, please do the following:

1. Use the **up/down Navigation Button** to select **Protect** and press the **middle Navigation Button** to enter the **Protect** menu.  $B_1$ 

 $\Box$ 

而  $\overline{\mathbf{a}}$  is

**D** Select

**MENU** | ⊽ Delete

 $\bullet$  ok

≑Select +5/6

図品

- 2. Use the **left/right Navigation Button** to select **Protect One** and press the **middle Navigation Button** to enter the **Protect One** menu.
- 3. Use the **up/down Navigation Button** to select the desired file.
- 4. Press the **middle Navigation Button** to lock the file. A lock icon  $(\widehat{\mathbb{R}})$  is displayed on the screen to show that the file is protected.
- 5. Repeat steps 3-4 to lock other files.
- 6. Press the **Menu Button** to exit the menu.

#### **Note**:

To unlock a file, repeat the above steps. The lock icon  $(\widehat{\mathbb{T}})$ disappears when the file is unlocked.

To protect all files, please do the following:

- 1. Use the **up/down Navigation Button** to select **Protect** and press the **middle Navigation Button** to enter the **Protect** menu.
- 2. Use the **left/right Navigation Button** to select **Protect All** and press the **middle Navigation Button** to protect all files.

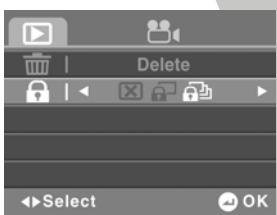

3. Press the **Menu Button** to exit the menu.

 **Note**: To unlock all files, repeat the above steps.

# **3.5 Shooting photos**

V

To shoot a photo, please do the following:

- 1. Turn on the camcorder.
- 2. Move the mode dial to switch to **Camera** mode.
- 3. Press the **Shutter Button** to capture a photo. To adjust the camera, you may:
	- Use the **Zoom Button** to zoom in and out.
	- Press the **LED Light Button** to select different lighting modes (see section 1.4.7 "Operating the camcorder").
	- Use the **up/down Navigation Button** to select different exposure compensation values.

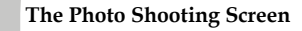

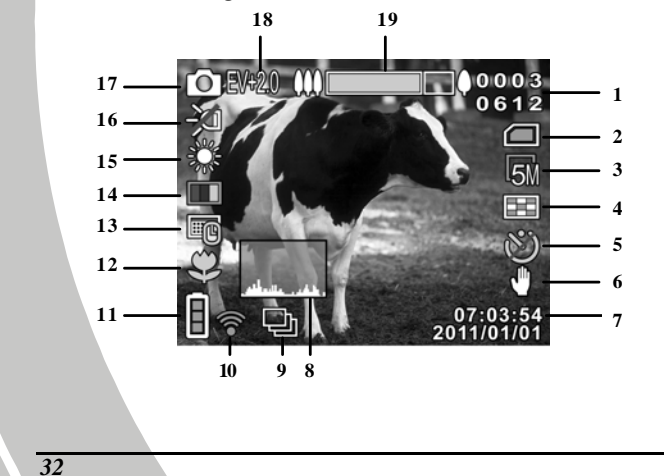

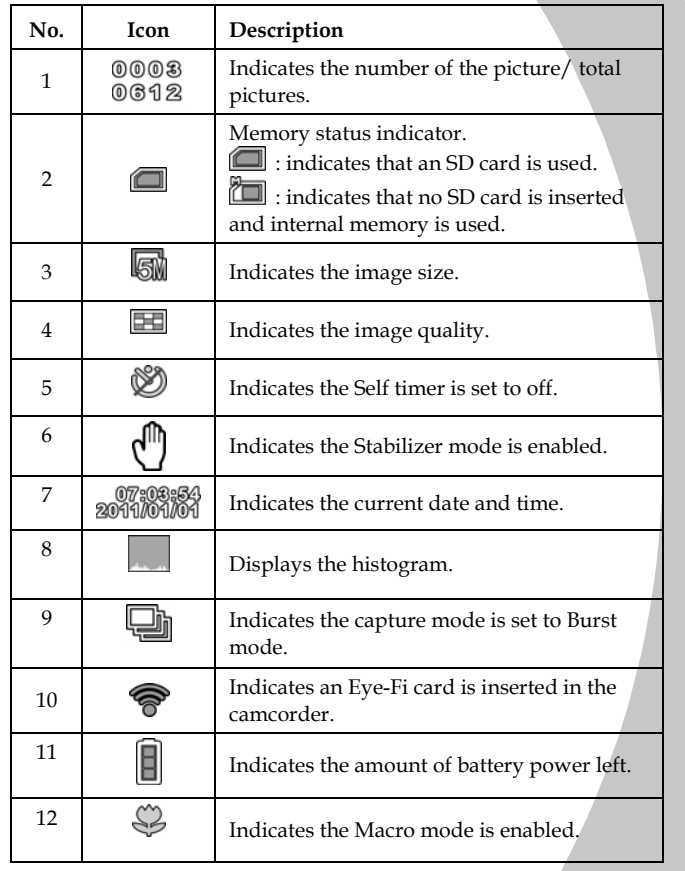

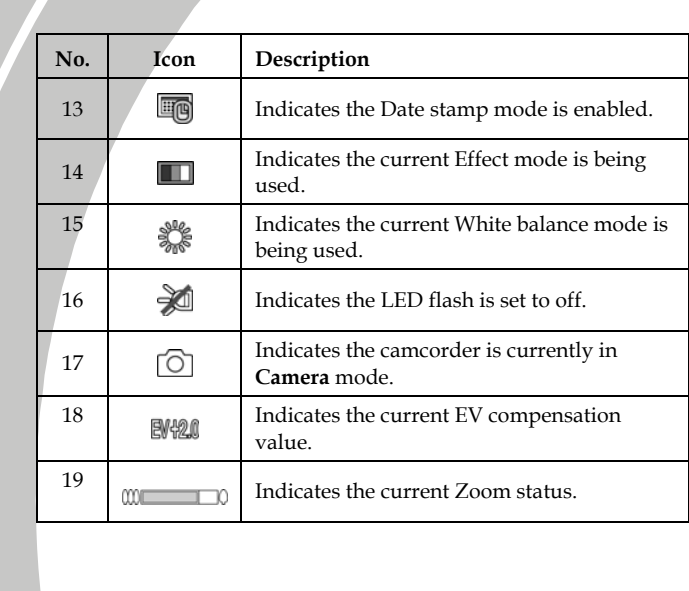

*34* 

 $\mathbf{k}$ 

## **3.6 Camera mode menu**

To select a menu in **Camera** mode, please do the following:

- 1. Make sure you are in **Camera** mode. Move the mode dial to switch to **Camera** mode, if not.
- 2. Press the **Menu Button** to open the **Camera** mode menu screen.
- 3. Use the **up/down Navigation Button** to select the desired menu.
- 4. Press the **middle Navigation Button** to enter the menu.
- 5. Use the **left/right Navigation Button** to choose the desired settings and press the **middle Navigation Button** to confirm.
- 6. Press the **Menu Button** to exit the menu.

The following selections are available in the Photo menu:

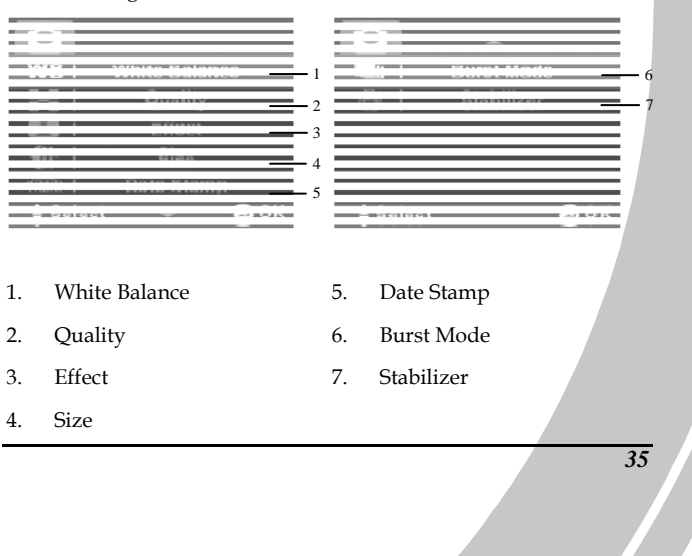

## **3.6.1 White Balance**

Γ

The White Balance selection allows you to adjust the white balance when capturing images under specific lighting conditions.

To set the white balance, please do the following:

- 1. Use the **left/right Navigation Button** to select the desired option:
	- **Auto**: Select this option to let the camcorder set the white balance automatically.

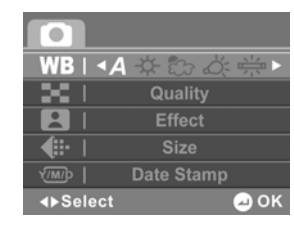

- **Sunny**: Select this option for daylight.
- **Cloudy:** Select this option for cloudy days.
- **Tungsten:** Select this option for normal indoor lighting conditions.
- **Fluorescent**: Select this option for fluorescent lighting.
- 2. Press the **middle Navigation Button** to confirm.

*36* 

N

#### **3.6.2 Quality**

The Quality allows you to set the image quality. A file in better quality requires more storage space than a file in the normal quality.

To set the photo quality, please do the following:

- 1. Use the **left/right Navigation Button** to select **Normal** or **Fine**.
	- **Fine:** Select this option for high quality.
	- **Normal:** Select this option for normal quality.

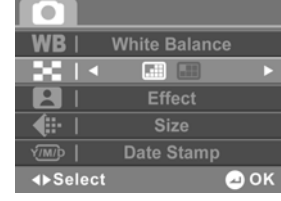

2. Press the **middle Navigation Button** to confirm.

#### **3.6.3 Effect**

The Effect selection allows you to change the recording effect. To set the effect, please do the following:

- 1. Use the **left/right Navigation Button** to select the desired option:
	- **Color**: Select this option for color photography.
	- **Sepia**: Select this option for brown color effect.

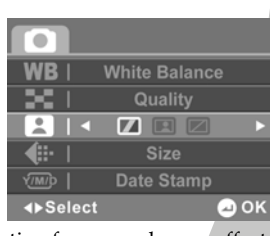

- **Black and white**: Select this option for monochrome effect.
- 2. Press the **middle Navigation Button** to confirm.

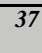

#### **3.6.4 Size**

V

The Size selection allows you to set the resolution before you taking a photo. The higher the resolution, the more memory space is required.

> ៊  $W<sub>B</sub>$

× п  $\overline{P}$ 

€⊵

**∢**>Select

**White Balance** 

Effect

Date Stamp

3M 5M 8M 16M

ூல

 $-1M$ 

To select the resolution, please do the following:

- 1. Use the **left/right Navigation Button** to select the desired option:
	- **1M:** Select this option for 1280 x 960 resolution.
	- **3M:** Select this option for 2048 x 1536 resolution.
	- **5M:** Select this option for 2592 x 1944 resolution.
	- **8M:** Select this option for 3264 x 2448 resolution.
	- **16M:** Select this option for 4616 x 3462 resolution.
- 2. Press the **middle Navigation Button** to confirm.

#### **3.6.5 Date Stamp**

The Date Stamp selection allows you to turn on/off the date stamp when taking a photo.

To set the date stamp, please do the following:

- 1. Use the **left/right Navigation Button** to select  $\mathbb{Z}/\mathbb{Z}$  to disable/enable the date stamp.
- 2. Press the **middle Navigation Button** to confirm.

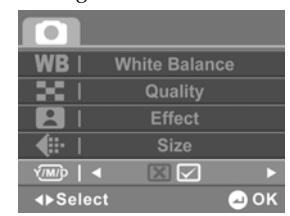

#### **3.6.6 Burst Mode**

With Burst mode, you can take three consecutive photos by pressing the **Shutter Button**.

To select the capture mode, please do the following:

- 1. Use the **left/right Navigation Button** to select the desired option:
	- **Single:** Select this option to take a single photo.
	- **Burst:** Select this option to take three consecutive photos.

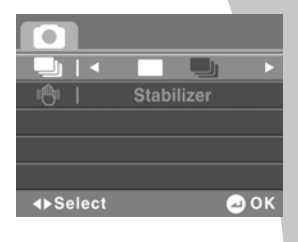

2. Press the **middle Navigation Button** to confirm.

#### **3.6.7 Stabilizer**

Use this function to prevent blurred images caused by shaking. To set the stabilizer, please do the following:

- 1. Use the **left/right Navigation Button** to select  $\boxtimes / \Box$  to disable/enable the stabilizer.
- 2. Press the **middle Navigation Button** to confirm.

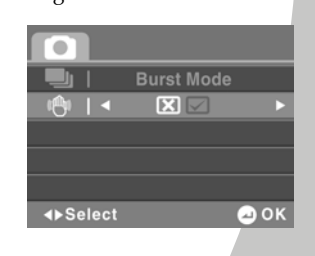

## **3.7 Viewing photos**

V

To view photos, please do the following:

- 1. Make sure you are in **Camera** mode. Move the mode dial to switch to **Camera** mode, if not.
- 2. Press the **Playback Button** to enter the **Photo Playback** screen.
- 3. Press the **up/down Navigation Button** to browse the recorded photos.
	- Slide the **Zoom Button** to the left to toggle the view: **four** or **nine** thumbnail view. In the thumbnail mode, select the desired thumbnail and press the **middle Navigation Button** to view the photo in full screen.
	- Slide the **Zoom Button** to the right to zoom in the selected photo. When the image is zoomed in, the direction keys appear on the LCD screen. Use the **Navigation Button** to view the zoomed image.
- 4. Press the **Playback Button** again to return to **Camera** mode.

**The Photo Playback Screen** 

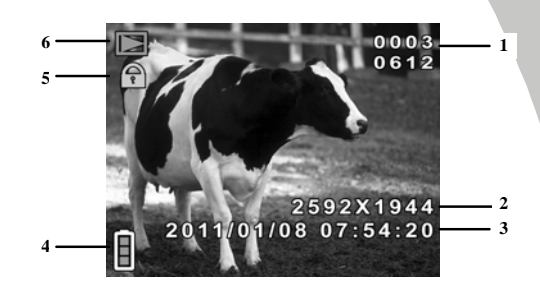

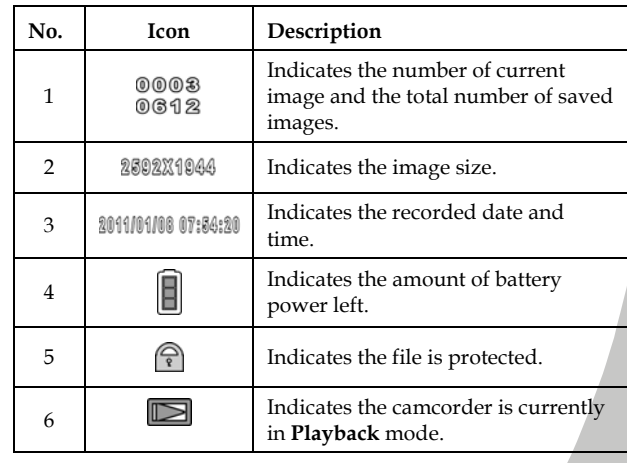

# **3.8 Photo playback menu**

V

To select a menu in **Photo Playback** mode, please do the following:

- 1. Make sure you are in **Photo Playback** mode. When in **Camera** mode, press the **Playback Button** to switch to **Photo Playback** mode.
- 2. Press the **Menu Button** to open the **Photo Playback** mode menu screen.
- 3. Use the **up/down Navigation Button** to select the desired menu.
- 4. Press the **middle Navigation Button** to enter the menu.
- 5. Use the **left/right Navigation Button** to choose the desired
- settings and press the **middle Navigation Button** to confirm.
- 6. Press the **Menu Button** to exit the menu.

The following selections are available in the Photo Playback menu:

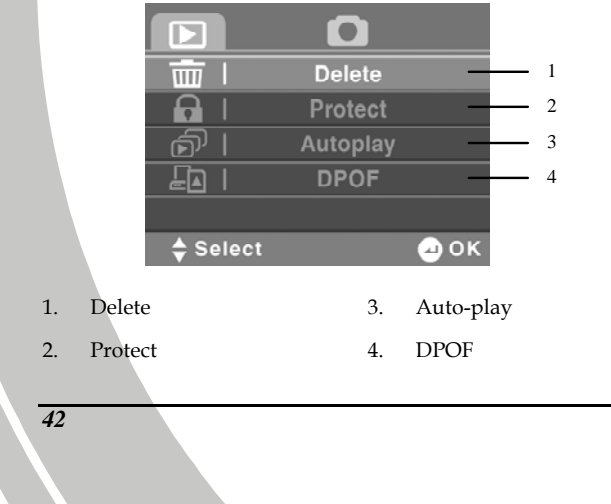

## **3.8.1 Delete**

The Delete selection allows you to delete individual file or all files.

To delete a file, please do the following:

- 1. Use the **up/down Navigation Button** to select **Delete** and press the **middle Navigation Button** to enter the **Delete** menu.
- 2. Use the **left/right Navigation Button** to select **Delete One** and press the **middle Navigation Button** to enter the **Delete One** menu.
- 3. Use the **up/down Navigation Button** to select the desired file.
- 4. Press the **middle Navigation Button** to delete the file.
- 5. Use the **left/right Navigation Button** to select  $\Box$  and press the **middle Navigation Button** to confirm deletion.
- 6. Repeat steps 3-5 to delete other files.
- 7. Press the **Menu** button to exit the menu.

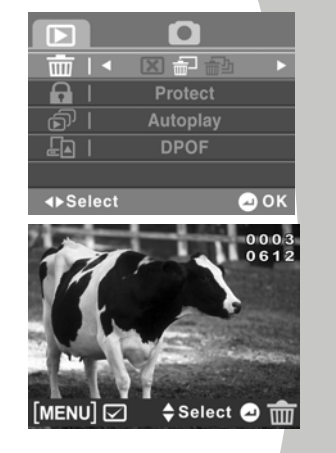

To delete all files, please do the following:

- 1. Use the **up/down Navigation Button** to select **Delete** and press the **middle Navigation Button** to enter the **Delete** menu.
- 2. Use the **left/right Navigation Button** to select **Delete All** and press the **middle Navigation Button** to enter the **Delete All**  menu.

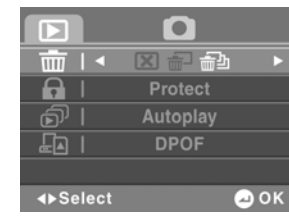

3. Use the **left/right Navigation Button** to select  $\Box$  and press the **middle Navigation Button** to confirm deletion.

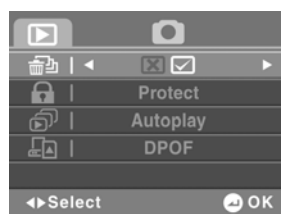

**Note**:

Γ

Once deleted, files cannot be recovered. Ensure the files are transferred to the computer or saved to another storage device. Files that have been protected will not be deleted. You have to unlock the files first before deleting them.

*44* 

N

#### **3.8.2 Protect**

The Protect selection allows you to protect files from being deleted.

To protect a file, please do the following:

- 1. Use the **up/down Navigation Button** to select **Protect** and press the **middle Navigation Button** to enter the **Protect** menu.
- 2. Use the **left/right Navigation Button** to select **Protect One** and press the **middle Navigation Button** to enter the **Protect One** menu.
- 3. Use the **up/down Navigation Button** to select the desired file.
- 4. Press the **middle Navigation Button** to lock the file. A lock icon  $(\widehat{\mathbb{R}})$  is displayed on the screen to show that the file is protected.
- 5. Repeat steps 3-4 to lock other files.
- 6. Press the **Menu Button** to exit the menu.

#### **Note**:

To unlock a file, repeat the above steps. The lock icon  $(\widehat{\mathbb{T}})$ disappears when the file is unlocked.

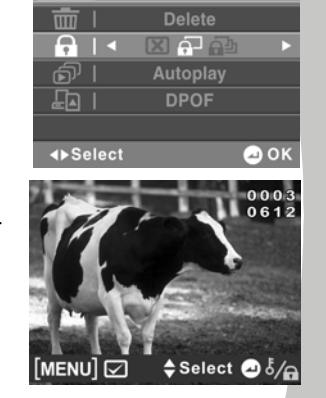

 $\overline{\bullet}$ 

 $\Box$ 

To protect all files, please do the following:

- 1. Use the **up/down Navigation Button** to select **Protect** and press the **middle Navigation Button** to enter the **Protect** menu.
- 2. Use the **left/right Navigation Button** to select **Protect All** and press the **middle Navigation Button** to protect all files.
- 3. Press the **Menu Button** to exit the menu.

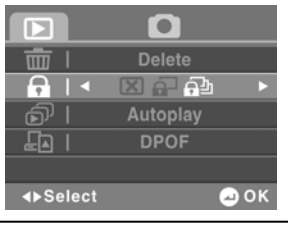

**Note**:

V

To unlock all files, repeat the above steps.

#### **3.8.3 Autoplay**

The Autoplay selection allows you to play the recorded files automatically.

To start auto play, please do the following:

- 1. Use the **up/down Navigation Button** to select **Autoplay** and press the **middle Navigation Button** to enter the **Autoplay** menu.
- 2. Use the **left/right Navigation Button** to select  $\Box$  and **middle Navigation Button** to begin auto play.

![](_page_55_Picture_154.jpeg)

- 3. Press the **middle Navigation Button** again to stop.
- *46*

N

#### **3.8.4 DPOF**

Use the DPOF (Digital Print Order Format) function to tag photos stored in the memory card with print information. You can tag all photos or select an individual photo.

To set the number of prints on each photo, please do the following:

1. Use the **up/down Navigation Button** to select **DPOF** and press the **middle Navigation Button** to enter the **DPOF** menu.

Б

- 2. Use the **left/right Navigation Button** to select **Single Print** and press the **middle Navigation Button** to enter the **Single Print** menu.
- 3. Use the **up/down Navigation Button** to select the desired file.
- 4. Use the **Zoom Button** to select the number of prints. The maximum of prints for each photo is 9.
- 5. Press the **middle Navigation Button** to confirm.
- 6. Repeat steps 3-5 to tag other photos.
- 7. Press the **Menu** button to exit.

#### **Note**:

To remove the DPOF tag on a photo, use the **Zoom Button** to reduce the number of prints to 0.

![](_page_56_Picture_12.jpeg)

О

To tag all photos (the number of prints is automatically set to 1), please do the following:

- 1. Use the **up/down Navigation Button** to select **DPOF** and press the **middle Navigation Button** to enter the **DPOF** menu.
- 2. Use the **left/right Navigation Button** to select **Print All** and press the **middle Navigation Button** to tag all photos.
- $\bullet$  $\Box$ Delete<br>Protect 面  $\overline{\mathbf{a}}$ Autoplay<br>24 - 22 சி  $E_1$ **Exercise**  $\bullet$  ok
- 3. Press the **Menu Button** to exit the menu.

#### $\bullet$  Note:

 $\overline{V}$ 

To remove the DPOF tag on all photos, repeat the above steps.

A memory card is required for the DPOF function.

*48* 

N

# **3.9 System menu**

To access the System menu, please do the following:

- 1. Move the mode dial to **SET**.
- 2. Use the **up/down Navigation Button** to select the desired menu.
- 3. Press the **middle Navigation Button** to enter the menu.
- 4. Use the **left/right Navigation Button** to choose the desired settings and press the **middle Navigation Button** to confirm.

The following selections are available on the System menu:

![](_page_58_Picture_112.jpeg)

- 
- 2. Format 7. Date / Time
- 3. Default 8. Beep
- 4. Auto power off 9. Memory Status
- 5. Frequency 10. Eye-Fi

## **3.9.1 Language**

V

See section 2.8.2 "Setting the language".

## **3.9.2 Format**

The Format selection allows you to format your memory card or the internal memory when no memory card is inserted.

To format the memory media, please do the following:

- 1. Use the **up/down Navigation Button** to highlight **Format**  and press the **middle Navigation Button** to enter the menu.
- 2. Use the **left/right Navigation Button** to select **Cancel** ( $\boxed{\mathbf{\Sigma}}$ ) or  $OK(\square).$
- 3. Press the **middle Navigation Button** to confirm.

![](_page_59_Picture_96.jpeg)

**Warning**: Formatting will delete everything on the media.

*50* 

N

#### **3.9.3 Default**

The Default selection allows you to reset the camcorder to factory defaults.

To reset, please do the following:

- 1. Use the **up/down Navigation Button** to highlight **Default**  and press the **middle Navigation Button** to enter the menu.
- 2. Use the **left/right Navigation Button** to select **Cancel** ( $\boxed{\mathbf{\Sigma}}$ ) or  $OK(\nabla).$

![](_page_60_Picture_5.jpeg)

3. Press the **middle Navigation Button** to confirm.

#### **3.9.4 Auto power off**

The Auto power off selection allows you to set an idle time after which the camcorder automatically enters sleep mode to save power.

To set Auto power off, please do the following:

- 1. Use the **up/down Navigation Button** to highlight **Auto power off** and press the **middle Navigation Button** to enter the menu.
- 2. Use the **left/right Navigation Button** to select: **Off**: Disables the Auto
	- Power Off function. **1 min.**: Auto Power Off after 1 minute.

![](_page_60_Picture_161.jpeg)

- **5 min.**: Auto Power Off after 5 minutes.
- 3. Press the **middle Navigation Button** to confirm.

## **3.9.5 Frequency**

V

The Frequency selection allows you to set the refresh rate of the camcorder. Increasing the refresh rate decreases flickering, thereby reducing eyestrain.

To set the refresh rate, please do the following:

- 1. Use the **up/down Navigation Button** to highlight **Frequency**  and press the **middle Navigation Button** to enter the menu.
- 2. Use the **left/right Navigation Button** to select **60Hz** or **50Hz**.
- 3. Press the **middle Navigation Button** to confirm.

![](_page_61_Picture_119.jpeg)

### **3.9.6 TV Standard**

The TV Standard selection allows you to select the TV standard of the recorded videos.

To set the TV Standard, please do the following:

1. Use the **up/down Navigation Button** to highlight **TV Standard** and press the **middle Navigation Button** to enter the menu.

- 2. Use the **left/right Navigation Button** to select **NTSC** or **PAL**.
- 3. Press the **middle Navigation Button** to confirm.

![](_page_62_Picture_2.jpeg)

## **3.9.7 Date / Time**

See section 2.8.1 "Setting the date and time".

#### **3.9.8 Beep**

See section 2.8.3 "Setting the beep".

#### **3.9.9 Memory Status**

This function provides information on the memory status and the number of saved files.

To view the memory status information, please do the following:

- 1. Use the **up/down Navigation Button** to highlight **Memory Status** and press the **middle Navigation Button** to enter the menu.
- 2. Press the **middle Navigation Button** to confirm. The number of saved files and the free memory space are displayed on the screen.

![](_page_62_Picture_119.jpeg)

3. Press the **middle Navigation Button** to exit.

## **3.9.10 Eye-Fi**

Γ

When using an Eye-Fi card, this option allows you to automatically transfer your photos and videos to your computer and to your favorite sharing web site via wireless connection.

To set the Eye-Fi feature, please do the following:

- 1. Use the **up/down Navigation Button** to highlight **Eye-Fi** and press the **middle Navigation Button** to enter the menu.
- 2. Use the **left/right Navigation Button** to select  $\mathbb{E}/\mathbb{E}$  to disable/enable the feature.
- 3. Press the **middle Navigation Button** to confirm.

![](_page_63_Picture_98.jpeg)

**Note**:

This function is available only when an Eye-Fi card is inserted in the camcorder.

*54* 

N

# **3.10 Transferring files with Eye-Fi**

This camcorder supports Eye-Fi cards. With Eye-Fi, you can wirelessly and automatically transfer your photos and videos to your computer and to your favorite sharing web site.

To transfer files with **Eye-Fi**, please do the following:

1. Insert a prepared Eye-Fi card into the camcorder. The  $\bullet$  icon will appear on the screen.

![](_page_64_Picture_4.jpeg)

*55*

**Note**:

Eye-Fi card is a wireless memory card. For details on how to do the initial configuration and use the card, please refer to the Eye-Fi card user's manual.

- 2. Move the mode dial to **SET**.
- 3. Use the **up/down Navigation Button** to select **Eye-Fi** and press the **middle Navigation Button** to confirm.
- 4. Use the **left/right Navigation Button** to select  $\Box$  and press the **middle Navigation Button** to activate the feature.
- 5. When your camcorder is within the range of your Wi-Fi network, your photos and videos will automatically transfer to your computer and to your favorite sharing web site.

# **Appendix**

 $\overline{V}$ 

# **Specifications**

![](_page_65_Picture_82.jpeg)

 $\mathbf{L}$ 

![](_page_66_Picture_67.jpeg)

![](_page_67_Picture_16.jpeg)

# **Troubleshooting**

![](_page_68_Picture_183.jpeg)

*59*

 $\frac{1}{\sqrt{2}}$ 

![](_page_69_Picture_67.jpeg)

*60* 

 $\mathbf{k}$ 

Website:

Please visit our website at www.dxgusa.com for any product updates or special announcements.

You can also check out our online support desk where you can register your product, send emails to our technical support, and find a list of frequently asked questions (FAQs).

DXG USA
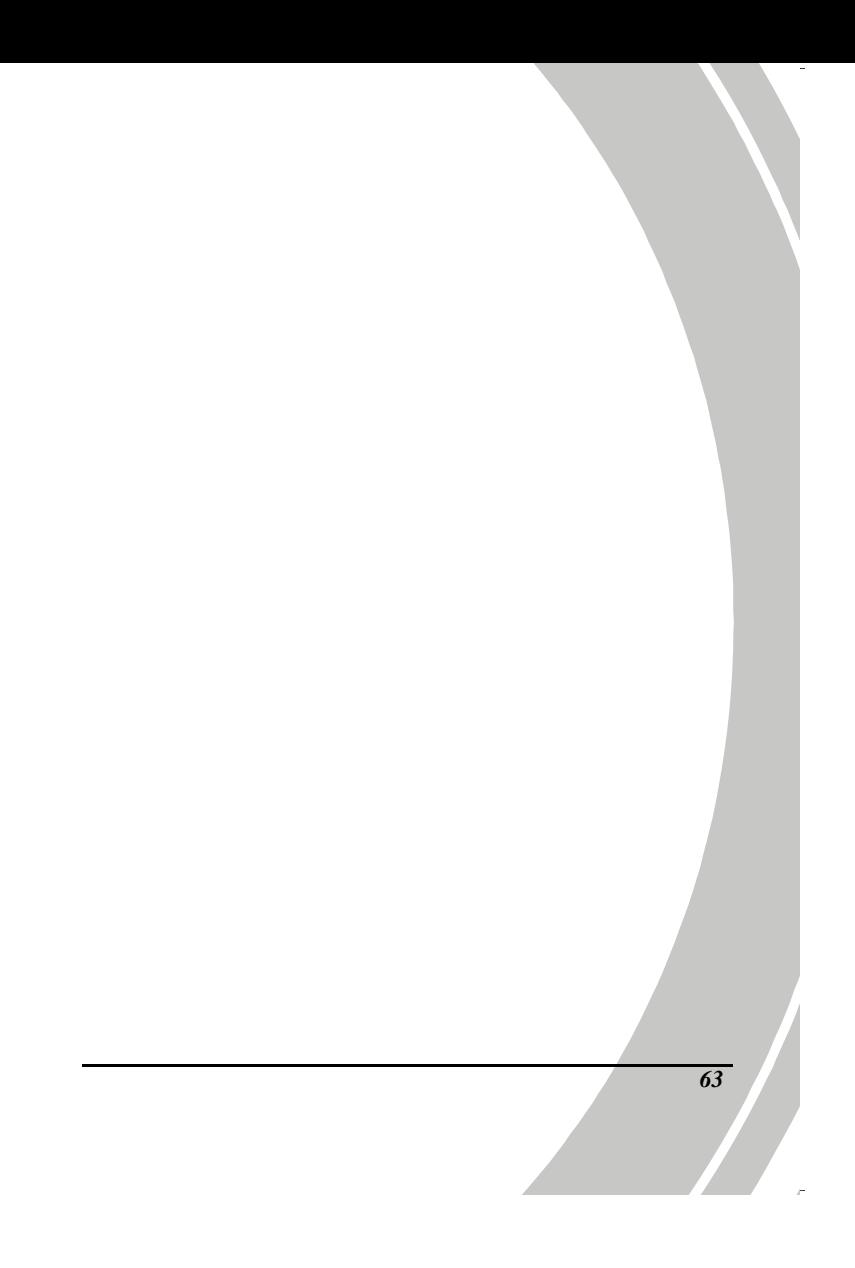